# ■ 不達状態 (送信不可) の解除手順

### 1.迷惑メール設定を確認する

- ・ 「指定受信」の一覧に「renraku@education.ne.jp」を追加する
- ・ 「なりすましメール設定」がされている場合は、なりすまし受信設定にも設定する
- ・ URL付きメールの受信を許可する

## 2.ご利用のメールアドレスが変わっている(登録メールアドレスと違う)場合は、変更する

(1) touroku@education.ne.jpに空メールを送信します。

※右の二次元コードをバーコードリーダー機能で撮影すると、空メールを作成できます。

- (2) メールが送信されるので、それを受信します。
- (3) 受信したメールに記載されているURLにアクセスします。
- (4) [メールアドレスの変更]を押します。
- (5) 変更用の空メールを作成し、送信します。
- (6) 変更用メールに記載されたURLへアクセスします。
- (7) [前のメールアドレス]と[ログインパスワード]を入力します。
- (8) [変更する]を押します。

### 3.保護者ログインページより不達状態を解除する

保護者側では、不達メールがあると、[【重要なお知らせ】★このアカウント に送られたメールが不達状態になっています] と表示されます。(図.14)

下記の方法で保護者が不達状態の解除処理が必要になります。

※不達の解除処理をしないと、学校からの配信メールが受信出来ません。

## ▽不達メール(送信不可)の解除の方法

- (1) https://renraku.education.ne.jp/parent/ にログインします。
- (2) 「【重要なお知らせ】★このアカウントに送られたメールが不達状態に なっています」 と表示されます。
- (3) [メール確認送信]を押します。
- (4) 「保護者メール確認」を受信します。(図.15)

※このメールを受信すると学校側でも操作したことを確認できます。

※「保護者メール確認」のメールが受信できない場合は、再度、上記1の 迷惑メール設定をご確認ください。

迷惑メール対策の詳しい設定方法は、機種によって異なります。 ご不明な場合は、お手数ですが携帯会社ホームページを ご覧いただくか携帯ショップ等にご相談ください。

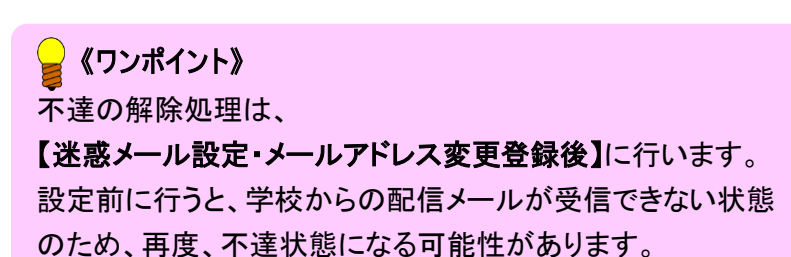

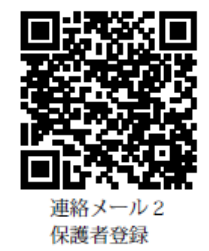

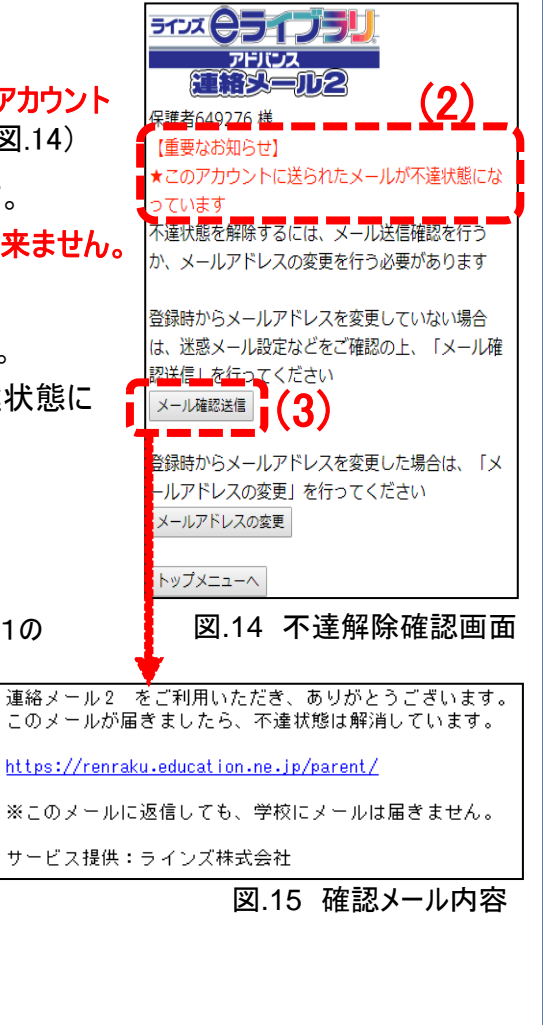